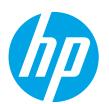

## Color LaserJet Pro MFP M278-M281 **Getting Started Guide**

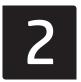

English..... 1

5 .....עברית........

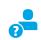

www.hp.com/support/ljM278MFP

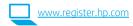

# **IMPORTANT:**

Follow Steps 1 - 2 on the printer hardware setup poster, then continue with Step 3.

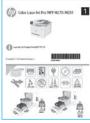

## 3. Initial setup on the control panel

After turning on the printer, wait for it to initialize. To navigate the control panel, use touch, swipe, and scroll gestures. Follow the prompts on the control panel to configure these settings:

- Location
- Default Settings

Under **Default Settings** select one of these options:

- Self-managed: Optimized default settings for most users that include guided setup and configuration steps and automatic updates.
- IT-managed: Optimized default settings for fleet manageability. Settings are fully customizable after initial setup.

NOTE: Select Print Information Page to print a page that instructs how to change the default settings.

## 4. Select the connection method

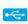

## USB connection directly between the printer and the computer

Use an A-to-B type USB cable.

#### Windows

- Do not connect the USB cable before installing the software. The installation process prompts to connect the cable at the appropriate time. If the cable is already connected, restart the printer when installation prompts to connect the cable.
- Continue to "5. Download and install the software."

## 0S X

- For OS X, connect the USB cable between the computer and the printer before installing the software.
- Continue to "5. Download and install the software."

## Wired Ethernet network connection (Optional)

Use a standard network cable.

- Connect the network cable to the printer and to the network. Wait a few minutes for the printer to acquire a network address.
- Continue to "5. Download and install the software."

# ( Wireless network connection (wireless models only)

## Touchscreen control panels

- To connect the printer to a wireless (Wi-Fi) network, on the printer control panel, touch the Wireless button.
- Touch Wireless Menu, and then touch Wireless Setup Wizard. Select the network name from the SSID list, or enter the network name if it is not
- Use the keyboard to enter the passphrase, and then touch the **OK** button.
- Wait while the printer establishes a network connection.
- On the printer control panel, touch the Network button. If an IP address is listed, the network connection has been established. If not, wait a few more minutes and try again. Note the IP address for use during software installation. Example IP address: 192.168.0.1

#### 2-line/LED control panels

- To connect the printer to a wireless (Wi-Fi) network, make sure that the printer, access point, and computer are turned on and that the computer is connected to the wireless network.
- A USB cable might be required during SW installation.
- To print from a computer, continue with "5. Download and install the software." To print from a phone or tablet only, continue with "6. Mobile printing (optional)."

## Manually configure the IP address

See the printer user guide for information on how to manually configure the IP address www.hp.com/support/ljM278MFP.

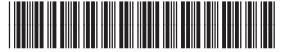

T6B80-90908

## 5. Download and install the software

## □ M

## Method 1: Download HP Easy Start (Windows and OS X)

- 1. Go to 123.hp.com/laserjet, and click **Download**.
- 2. Follow the on-screen instructions and prompts to save the file to the computer.
- 3. Launch the software file from the folder where the file was saved.

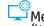

## Method 2: Download from printer support website (Windows and OS X)

- . Go to www.hp.com/support/ljM278MFP.
- Select Software and drivers.
- 3. Download the software for your printer model and operating system.
- 4. Launch the software file from the folder where the file was saved.

## Method 3: Install from the printer CD (Windows only)

- 1. Insert the printer CD into the computer.
- 2. Follow the on-screen instructions to install the software.

## Install Notes

For more details about the software for the printer, see the install notes file on the printer CD.

### Readiris Pro for HP

Readiris Pro provides your HP product with advanced OCR and scanning features. Easily convert your paper documents into editable and searchable PDF files, ready to be stored and shared. To download the software from the Web, go to: <a href="https://www.hp.com/support/lim278MFP">www.hp.com/support/lim278MFP</a>.

Select Drivers, select the appropriate operating system, and click Next. Click Application - 3rd Party, and then click the Download button.

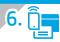

## Mobile printing (optional)

## **6.1** Connect the device to the wireless network

To print from a phone or tablet, connect the device to the same wireless network as the printer.

**Apple iOS devices (AirPrint):** Open the item to print, and select the Action icon. Select **Print**, select the printer, and then select **Print**.

**Android devices (4.4 or newer):** Open the item to print, and select the **Menu** button. Select **Print**, select the printer, and select **Print**.

Some devices require downloading the HP Print Service plugin app from the Google Play store.

Windows Phone: Download the HP AiO Remote app from the Windows Store.

## Learn more about mobile printing

For further information on these and other operating systems (Chrome/Google Cloud Print) go to <a href="https://www.hp.com/go/LaserJetMobilePrinting">www.hp.com/go/LaserJetMobilePrinting</a> or scan the QR code.

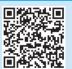

## 6.2 Wi-Fi Direct (wireless models only)

Wi-Fi Direct allows Wi-Fi capable devices, such as smart phones, tablets, or computers, to make a wireless network connection directly to the printer without using a wireless router or access point. Connect to the printer's Wi-Fi Direct signal the same way Wi-Fi capable devices are connected to a new wireless network or hotspot.

#### Enable Wi-Fi Direct

To set up Wi-Fi Direct from the control panel, complete the following steps:

- 1. From the Home screen on the printer control panel, touch the **Connection**Information 品 / (1<sup>3</sup>) button, and open the following menus:
  - Wi-Fi Direct
  - · Settings
  - On/Off
- 2. Touch the **On** menu item. The printer saves the setting and then returns the control panel to the **Wi-Fi Direct Settings** menu.
- For more information on wireless printing and wireless setup, go to www.hp.com/go/wirelessprinting.

### Discover the printer

- From the mobile device, turn on the Wi-Fi, and search for wireless networks
- Select the printer as shown on the printer control panel. Example printer name: Direct-bb-HP M277 Laserjet

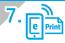

## Set up HP ePrint via email (optional)

Use HP ePrint via email to print documents by sending them as an email attachment to the printer's email address from any email enabled device, even from devices that are not on the same network.

To use HP ePrint via email, the printer must meet these requirements:

- The printer must be connected to a wired or wireless network and have Internet access.
- HP Web Services must be enabled on the printer, and the printer must be registered with HP Connected.

## **Enable HP Web Services**

- 1. From the Home screen on the printer control panel, touch the **Connection Information** 品 (气) button, and open the following menus:
  - HP ePrint
  - Settings
  - · Enable Web Services

- 2. Touch the **OK** menu item. The printer enables Web Services, and then prints an information page. The information page contains a printer code necessary to register the HP printer at HP Connected.
- Go to <u>www.hpconnected.com</u> to create an HP ePrint account and complete the setup process.

## 8.

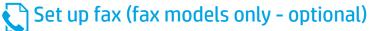

## 8.1 Connect the printer

The printer is an analog device. HP recommends using the printer on a dedicated analog telephone line.

NOTE: Some countries/regions might require an adapter for the phone cord that came with the printer.

Connect the phone cord that came with the printer to the Fax **\bar{\bar{\textbf{w}}}** port on the printer and to the telephone jack on the wall.

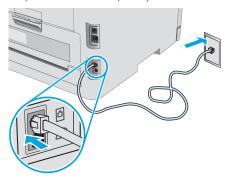

## • How do I connect an answering machine or extension phone?

- 1. Remove the plug from the phone port ?
- Disconnect the answering machine phone cord from the phone jack, and then connect it to the phone port on the printer.
- 3. Connect the phone cord that came with the printer to the fax port  $\P$  on the printer and to the telephone jack on the wall.

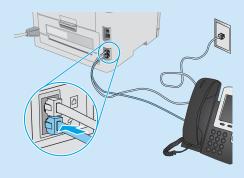

## • How do I set up HP printers in digital phone environments?

HP printers are designed specifically for use with traditional analog phone services. For a digital phone environment (such as DSL/ADSL, PBX, ISDN, or FoIP), digital-to-analog filters or converters might be necessary when setting up the printer for fax.

**Note:** Depending on the phone company, the printer might not be compatible with all digital service lines or providers, in all digital environments, or with all digital-to-analog converters. Contact the phone company to determine which setup options are best.

**Note:** When setting up ring pattern detection in a PBX phone system that has different ring patterns for internal and external calls, make sure to dial the printer fax number using an external number for recording the ring pattern.

## 8.2 Configure the printer

Configuring the fax time, date, and header settings is required to use the fax feature.

#### HP Fax Setup Wizard (Windows)

- 1. Open the HP Printer Assistant.
  - Windows 10: From the Start menu, click All Apps, click HP, and then select the printer name.
  - Windows 8.1: Click the down arrow in lower left corner of the Start screen, and then select the printer name.
  - Windows 8: Right-click an empty area on the Start screen, click All Apps on the app bar, and then select the printer name.
  - Windows 7, Windows Vista, and Windows XP: From the computer desktop, click Start, select All Programs, click HP, click the folder for the printer, select the icon with the printer's name, and then open HP Printer Assistant.
- 2. In the HP Printer Assistant, select Fax, and then select Fax Setup Wizard.
- 3. Follow the on-screen instructions to configure the fax settings.

#### Basic Setup menu

- From the Home screen on the printer control panel, touch the Setup button.
- 2. Select Fax Setup, and then select Basic Setup.
- Select Time/Date.
- 4. Select the 12-hour or 24-hour.
- Use the keypad to enter the current time, and then touch the OK button.
- 6. Select the date format.
- Use the keypad to enter the current date, and then touch the OK button.
- 8. Select Fax Header.
- 9. Use the keypad to enter the fax number, and then touch the  $\mathbf{OK}$  button.
- NOTE: The maximum number of characters for the fax number is 20.
- 10. Use the keypad to enter your company name or header, and then touch the  ${\bf 0K}$  button.
  - To enter special characters that are not on the standard keypad, touch the **@#\$** button to open a keypad that contains special characters.

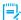

**NOTE:** The maximum number of characters for the fax header is 40.

### Learn more!

For more information about other ways to send faxes, such as scheduling a fax to be sent later or sending faxes from a computer, see the user guide on the printer CD, or go to:

www.hp.com/support/ljM278MFP

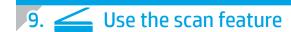

Use the HP Scan software on your computer to start a scan job at the printer.

#### Windows

Open HP Printer Assistant, select Scan, and then select Scan a Document or Photo.

#### OS X

Go to the **Applications** folder and open **HP Easy Scan**.

## **Troubleshooting**

## User quide

The user guide includes printer usage and troubleshooting information. It is available on the printer CD and on the Web:

- 1. Go to www.hp.com/support/ljM278MFP
- 2. Select the printer if prompted to, and then click **User Guides**.

For Windows, the user guide is copied to the computer during the recommended software installation.

## Check for firmware updates

- 1. Go to www.hp.com/support/ljM278MFP
- 2. Select the printer if prompted to, and then click **Software and Drivers**.
- 3. Select the operating system, and click the **Next** button.
- Select Firmware. and click the Download button.

## Control panel help

Touch the Help? button on the printer control panel to access help topics.

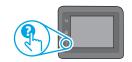

## Additional support resources

For HP's all-inclusive help for the printer, go to: www.hp.com/support/ljM278MFP

- · Solve problems
- Find advanced configuration instructions
- · Download software updates
- Join support forums
- · Find warranty and regulatory information
- · Access mobile printing resources

## -

## Wired (Ethernet) network connection (optional)

- Verify that the printer is attached to the correct network port using a cable of the correct length.
- Verify the lights next to the network port are lit.
- Verify the print driver is installed on the computer.
- Test the network connection by pinging the network:

#### Windows

Click **Start** > **Run**. Type **cmd**, and press **Enter**. Type **ping**, type a space, type the printer IP address, and then press **Enter**. **Example IP address:** 192.168.0.1. To find the printer IP, see "Find the printer IP address."

#### 0S X

Open the Network Utility, and type the IP address in the **ping** pane. Press **Enter**. **Example IP address:** 192.168.0.1. To find the printer IP, see "Find the printer IP address."

- If the window displays round-trip times, the network is working.
- If the ping does not work, try restarting the printer and recheck all of the connection steps.

# ((\*)) Wireless network connection (wireless models)

- Verify that the network cable is not connected. The printer cannot connect to a wireless network when a network cable is connected.
- Verify that the printer and wireless router are turned on and have power. Also
  make sure the wireless switch is turned on.
- Verify that the printer is within the range of the wireless network. For most
  networks, the printer must be within 30 m (100 ft) of the wireless access point
  (wireless router).
- Verify the print driver is installed on the computer.
- Verify that the computer and printer connect to the same wireless network.
- For Mac, verify that the wireless router supports Bonjour.
- Restart the wireless router.

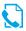

## Fax troubleshooting (fax models only)

## Verify the physical connection

- Verify that the phone cord is connected to the fax port on the back of the printer and to the wall jack.
- For an extension phone or other additional device, verify the phone cord is connected to the telephone port on the back of the printer and to the device.
- If outgoing phone calls fail because no dial tone is detected or the line is busy, connect to a different phone line.
- For Fax over IP service, reduce the Fax Speed, and turn off Error Correction Mode from the Fax Settings menu on the printer control panel.

#### Verify the printer fax settings

- To use a voice-mail service from the phone company or service provider, make sure that the printer Rings to Answer setting is set to be fewer rings than the telephone answering machine.
- If multiple phone numbers are assigned to the same physical phone line and
  the line is shared by multiple devices, make sure that the printer is set to the
  correct distinctive ring setting. Use a setting in which the printer answers faxes
  and ignores other ring types.
- Configuring the Fax Speed setting to Medium (V.17) or Slow (V.29) can also improve your ability to send a fax.

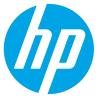

## מדריך תחילת העבודה של Color LaserJet Pro MFP M278-M281

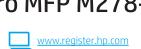

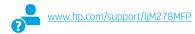

# רצע את **השלבים 1 - 2**

בפוסטר התקנת החומרה של המדפסת ולאחר מכן המשך

לש**לב 3**.

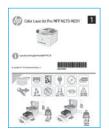

## הגדרה התחלתית בלוח הבקרה

לאחר הפעלת המדפסת, המתן לאתחול המדפסת. כדי לבווט בלוח הבקרה, השתמש במחוות נגיעה, החלקה מהירה וגלילה. מלא אחר ההנחיות בלוח הבקרה כדי לקבוע את התצורה של ההגדרות הבאות:

- מיקום
- הגדרות ברירת מחדל

תחת **הגדרות ברירת המחדל** רחר אחת תהאפשרויות הראות:

- ניהול עצמי: הגדוות ברירת מחדל ממוטבות עבור רוב המשתמשים שכוללות שלבי הגדרה וקביעת תצורה מודרכים ועדכונים אוטומטיים.
  - ניהול IT: הגדרות ברירת מחדל ממוטבות ליכולת ניהול של צי כלים. ההגדרות ניתנות להתאמה אישית מלאה לאחר ההגדרה הראשונית.

**הערה:** בחר באפשרות **הדפס דף מידע** כדי להדפיס את הדף המנחה אותך כיצד לשנות את הגדוות ברירת המחדל.

## 4. בחירת שיטת החיבור

## חיבור USB ישיר בין המדפסת למחשב 🥿

השתמש בכבל USB מסוג A ל-B.

## Windows

- אל תחבר את כבל ה-USB לפני התקנת התוכנה. תהלין ההתקנה מנחה את המשתמש לחבר את הכבל ברגע המתאים. אם הכבל כבר מחובר, הפעל את המדפסת מחדש כשתוכנית ההתקנה תציג הנחיה לחבר את הכבל.
  - המשך אל "5. הורד והתקן את התוכנה." .2

## 0S X

- עבור OS X, חבר את כבל ה-USB בין המחשב למדפסת לפני התקנת התוכנה. .1
  - המשך אל **"5. הורד והתקן את התוכנה."**

# (יף) חיבור רשת אלחוטית (דגמים אלחוטיים בלבד)

## לוחות בקרה עם מסך מגע

- כדי לחבר את המדפסת לרשת אלחוטית (Wi-Fi), בלוח הבקרה של המדפסת, גע בלחצו אלחוט.
- גע ב-**תפריט אלחוט**, ולאחר מכן גע ב-**אשף הגדרת אלחוט**. בחר את שם הרשת .2 מרשימת SSID, או הזן את שם הרשת אם הוא אינו מופיע ברשימה.
  - השתמש בלוח המקשים כדי להזין את משפט הסיסמה, ולאחר מכן גע .3 בלחצן OK.
    - המתן בזמן שהמדפסת יוצרת חיבור רשת.
- בלוח הבקרה של המדפסת, גע בלחצן רשת. אם מופיעה כתובת IP, נוצר חיבור רשת. אם לא, המתן עוד כמה דקות ונסה שוב. שים לב לכתובת ה-IP שבה יש להשתמש במהלך התקנת התוכנה. **כתובת IP לדוגמה: 1**92.168.0.1

### לוחות בקרה עם שתי שורות:

- כדי לחבר את המדפסת לושת אלחוטית (Wi-Fi), ודא שהמדפסת, נקודת הגישה והמחשב מופעלים, ושהמחשב מחובר לרשת האלחוטית.
  - ייתכן שיידרש כבל USB במהלך התקנת התוכנה. .2
  - כדי להדפיס ממחשב, המשך עם **"5. הורד והתקן את התוכנה."** כדי להדפיס .3 מטלפון או ממחשב לוח בלבד, המשך אל "6. הדפסה ביידת (אופציובלי)."

## חיבור רשת קווית (Ethernet) (אופציונלי)

השתמש בכבל רשת רגיל.

- חבר את כבל הרשת למדפסת ולרשת. המתן כמה דקות עד שהמדפסת תקבל .1 כתובת רשת.
  - המשך אל "5. הורד והתקן את התוכנה." .2

## וP- הגדוה ידנית של כתובת ה

עיין במדריך למשתמש של המדפסת לקבלת מידע בנוגע לאופן הגדרה ידנית של כתובת ה-IP www.hp.com/support/l

## 5. הורד והתקן את התוכנה

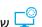

## (OS X-ו Windows) HP Easy Start שיטה 1: הורדת

- בקר בכתובת <u>123.hp.com/laserjet</u>, ולחץ על **הורדה**.
- .2 .3 פעל בהתאם להוראות שעל-גבי המסך כדי לשמור את הקובץ במחשב.
  - . הפעל את קובץ התוכנה מהתיקייה שבה הקובץ נשמר.

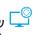

## שיטה 2: הורדה מאתר האינטרנט לתמיכה במדפסת lack lack(OS X-1 Windows)

- בקר בכתובת www.hp.com/support/liM278MFP.
  - בחר תוכנות ומנהלי התקן. .2
- הורד את התוכנה עבור דגם המדפסת ומערכת ההפעלה שברשותך. .3
  - הפעל את קובץ התוכנה מהתיקייה שבה הקובץ נשמר.

## הערות התקנה 🕕

הכנס את תקליטור ה-CD של המדפסת למחשב.

התקן את התוכנה בהתאם להוואות המופיעות על המסך.

(דגמים אלחוטיים בלבד) Wi-Fi Direct 6.2

הפעלה של Wi-Fi Direct

ופתח את התפריטים הבאים:

Wi-Fi Direct •

• הפעלה/כיבוי

• הגדרות

לקבלת פרטים נוספים על התוכנה המיועדת למדפסת, עיין בקובץ "הערות התקנה" בתקליטור המצורף למדפסת.

Wi-Fi Direct מאפשר להתקנים התומכים ב-Wi-Fi, כגון טלפונים חכמים, מחשבי לוח

מחבר התקן התומך ב-Wi-Fi לרשת אלחוטית חדשה או לנקודה חמה חדשה.

כדי להגדיר את Wi-Fi Direct מלוח הבקרה, בצע את הפעולות הבאות:

או מחשבים אישיים, לבצע חיבור רשת אלחוטית ישירות למדפסת מבלי להשתמש בנתב אלחוטי או בנקודת גישה. התחבר לאות Wi-Fi Direct של המדפסת באותו אופן שבו אתה

גע **בפריט התפריט הפעלה**. המדפסת שומרת את ההגדרה ולאחר מכן מחזירה

שיטה 3: התקן את תקליטור המדפסת (ב-Windows בלבד)

### Readiris Pro for HP

Readiris Pro מספק למוצר HP שברשותך מאפייני OCR וסריקה מתקדמים. המר בקלות את מסמכי הנייו שלך לקובצי PDF ניתנים לעריכה ולחיפוש, המוכנים לאחסון ולשיתוף. כדי להוריד את התוכנה מהאינטרנט, בקר בכתובת: www.hp.com/support/liM278MFP.

בחר Download (מנהלי התקן), בחר את מעוכת ההפעלה המתאימה ולחץ על Next (הבא). לחץ על Application - 3rd Party (יישום – צד שלישי), ולאחר מכן לחץ על הלחצן Download (הורד).

## הדפסה ממכשירים ניידים (אופציונלי)

## חיבור ההתקן לרשת האלחוטית 🔓 1

להדפסה מטלפון או ממחשב לוח, חבר את ההתקן לאותה רשת אלחוטית שאליה מחוברת המדפחת.

התקני iOS של AirPrint) פתח את הפריט להדפסה, ובחר את הסמל פעולה. בחר באפשרות Print (הדפסה), בחר את המדפסת ולאחר מכן בחר באפשרות Print (הדפס).

> התקבי A.4) Android ואילך): פתח את הפריט להדפסה ובחר בלחצן תפריט. בחר באפשרות הדפסה, בחר את המדפסת ובחר באפשרות הדפס.

התקנים מסוימים דורשים התקנה של יישום ה-Plugin של HP Print Service מחנות האפליקציות Google Play.

.Windows הווד את האפליקציה HP AiO Remote מחנות :Windows Phone

## מידע נוסף על הדפסה ניידת 🕕

למידע נוסף על מערכות הפעלה אלה ואחרות .QR-או סרוק את קוד ה

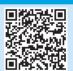

## למידע נוסף על הדפסה אלחוטית והתקנה אלחוטית, בקר בכתובת 🛈 www.hp.com/ao/wirelessprinting

#### גילוי המדפסת

- מהמכשיר הנייד, הפעל את חיבור ה-Wi-Fi וחפש רשתות אלחוטיות.
  - בחר את המדפסת כפי שמוצג בלוח הבקרה של המדפסת. שם מדפסת לדוגמה: Direct-bb-HP M277 Laserjet

את לוח הבקרה לתפריט הגדרות Wi-Fi Direct.

בווט אל (Google Cloud Print/Chrome)

# דרך דוא"ל (אופציונליי) HP ePrint דרך דוא"ל

השתמש ב-HP ePrint דוך דוא"ל כדי להדפיס מסמכים על-ידי שליחתם כקובץ מצווף לדוא"ל אל כתובת הדוא"ל של המדפסת, מכל התקן התומן בדוא"ל, אפילו מהתקנים שאינם מחוברים לאותה רשת.

כדי להשתמש ב-HP ePrint דרך דוא"ל, על המדפסת לעמוד בדרישות הבאות:

- המדפסת צריכה להיות מחוברת לרשת קווית או אלחוטית ודרושה לה גישה לאינטרנט.
- .HP Connected זמין במדפסת, ויש לרשום את המדפסת באמצעות HP Web Services יש לוודא כי

## HP Web Services הפעלת

- מהמסך הראשי בלוח הבקרה של המדפסת, גע בלחצן **מידע התחברות 4 {
  m k}^{(1)}** ופתח את התפריטים הבאים:
  - HP ePrint
    - הגדרות
  - הפעלת שירותי אינטרנט

#### גע בפריט התפריט **OK**. המדפסת הופכת את שירותי האינטרנט לזמינים, ולאחר מכן .2 מדפיסה דף מידע. דף המידע מכיל קוד מדפסת שהנו נחוץ כדי לרשום את המדפסת של HP שברשותך ב-HP Connected.

בקר בכתובת <u>www.hpconnected.com</u> כדי ליצור חשבון .3 תהליך ההתקנה.

## הגדרת פקס (דגמי פקס בלבד - אופציונלי) 🕻

## חיבור המדפסת

המדפסת היא התקן אנלוגי. HP ממליצה להשתמש במדפסת באמצעות קו טלפון אכלוגי ייעודי.

. הערה: בארצות/אזורים מסוימים דרוש מתאם לחוט הטלפון שסופק עם המדפסת. חבר את חוט הטלפון שסופק עם המדפסת ליציאת 🖳 הפקס במדפסת ולשקע הטלפון

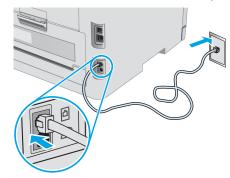

## ?כיצד לחבר משיבון או שלוחת טלפון

- . הסר את התקע מיציאת הטלפון
- נתק את חוט הטלפון של המשיבון משקע הטלפון ולאחר מכן חבר אותו .2 ליציאת הטלפון 🍞 במדפסת.
- חבר את חוט הטלפון שסופק עם המדפסת ליציאת הפקס $\overline{\Psi}$  במדפסת .3 ולשקע הטלפון שבקיר.

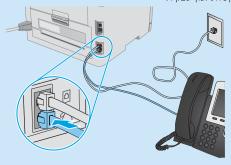

## ליצד להתקין מדפסות HP בסביבות של טלפון דיגיטלי?

מדפסות HP תוכנבו במיוחד לשימוש עם שירותי טלפוו אנלוגיים מהסוג המקובל. לסביבה של טלפון דיגיטלי (כגון ISDN ,PBX ,DSL/ADSL), ייתכן שיהיה צורך במסננים או בהתקנים הממירים מדיגיטלי-לאנלוגי בעת הגדות המדפסת לפקס.

**הערה:** בהתאם לחברת הטלפון, ייתכן שהמדפסת לא תהיה תואמת לכל קווי השירות הדיגיטלי או לכל הספקים, בכל הסביבות הדיגיטליות, או לכל ההתקנים הממירים מדיגיטלי-לאנלוגי. פנה לחברת הטלפון כדי לקבוע אילו אפשרויות הגדרה הן הטובות ביותר.

הכוללת PBX בעת הגדוה של זיהוי דפוס צלצול במערכת טלפונים מסוג דפוסי צלצול שונים לשיחות פנימיות ולשיחות חיצוניות, הקפד לחייג את מספר הפקס של המדפסת באמצעות מספר חיצוני לתיעוד דפוס הצלצול.

## קביעת תצורה של המדפסת

8.2

יש לקבוע את תצורת השעה, התאריך ואת הגדרות הכותרת בפקס כדי להשתמש במאפיין הפקס.

#### (Windows) HP Fax-אשף התקנה ל

- פתח את HP Printer Assistant.
- Windows 10: מהתפריט **התחל**, לחץ על **כל היישומים**, לחץ על HP, ו לאחר מכן בחר את שם המדפסת.
- Windows 8.1: לחץ על החץ למטה בפינה השמאלית התחתונה של מסך התחל, ולאחר מכן בחר את שם המדפסת.
- לחץ לחץ לחיצה ימנית על אזור ריק במסך התחל, לחץ על :Windows 8 'כל היישומים' בסרגל היישום, ולאחר מכן בחר את שם המדפסת.
- Windows XP-ı ,Windows Vista ,Windows 7: מתוך שולחן העבודה של המחשב, לחץ על 'התחל', בחר 'כל התוכניות', לחץ על 'HP', לחץ על התיקייה עבור המדפסת, בחר בסמל עם שם המדפסת, ולאחר מכן פתח את IHP Printer Assistant ולאחר מכן
- ב-HP Printer Assistant, בחר **פקס**, ולאחר מכן בחר **אשף הגדרת הפקס**.
- לקביעת התצווה של הגדוות הפקס, פעל בהתאם להנחיות שמופיעות במסך.

#### תפריט הגדרה בסיסית

- מהמסך הראשי בלוח הבקרה של המדפסת, גע בלחצן הגדרה 🥯.
- בחר באפשרות הגדרת פקס, ולאחר מכן בחר באפשרות הגדרה בסיסית. .2
  - בחר באפשרות שעה/תאריר. .3
  - בחר בשעון של 12 שעות או בשעון של 24 שעות. .4
- השתמש בלוח המקשים כדי להזין את השעה הנוכחית, ולאחר מכן גע .5
  - בחר את תבנית התאריך.
- השתמש בלוח המקשים כדי להזין את התארין הנוכחי, ולאחר מכן גע .7 בלחצן OK.
  - בחר באפשרות כותרת פקס.
  - .9 השתמש בלוח המקשים כדי להזין את מספר הפקס, ולאחר מכן גע

בלחצן OK.

הערה: מספר הפקס יכול להכיל 20 תווים לכל היותר. השתמש בלוח המקשים כדי להזין את שם החברה שלך או כותרת, ולאחר מכן גע בלחצן OK.

כדי להזין תווים מיוחדים שאינם כלולים בלוח המקשים הוגיל, גע בלחצן @#\$ כדי לפתוח לוח מקשים שמכיל תווים מיוחדים.

**בותרת הפקס יכולה להכיל 40 תווים לכל היותר.** 

## . קבל מידע נוסף! ₫

לקבלת מידע נוסף על דרכים אחרות לשליחת פקסים, כגון תזמון שליחת פקס במועד מאוחר יותר או שליחת פקסים ממחשב, עיין במדריך למשתמש שבתקליטור המדפסת, או בקר בכתובת: www.hp.com/support/ljM278MFP

השתמש בתוכנה HP Scan שבמחשב שלך כדי לבצע עבודת סריקה במדפסת.

#### Windows

פתח את HP Printer Assistant, בחר סריקה, ולאחר מכן בחר סריקת מסמך או תמונה.

## OS X

.HP Easy Scan את ופתח את Applications עבור אל התיקייה

## פתרון בעיות

## מדריך למשתמש

המדריך למשתמש כולל פרטים אודות השימוש במדפסת ופתרון בעיות. הוא זמין בתקליטור :המדפסת ובאינטרנט

- www.hp.com/support/liM278MFP בקר בכתובת
- בחר את המדפסת אם תתבקש, ולאחר מכן לחץ על User Guides (מדריכים למשתמש). עבור Windows, המדויך למשתמש מועתק אל המחשב במהלך התקנת התוכנה המומלצת.

## בדיקה של עדכוני קושחה

- www.hp.com/support/liM278MFP בקר בכתובת
- בחר את המדפסת אם תתבקש, ולאחר מכן לחץ על תוכבות ומנהלי התקן. .2
  - בחר את מערכת ההפעלה ולחץ על הלחצן Next (הבא). .3
  - בחר Firmware (קושחה), ולחץ על הלחצן Download (הורד).

## עזרה בלוח הבקרה

כדי לגשת לנושאי העזרה, גע בלחצן עזרה? בלוח הבקרה של המדפסת.

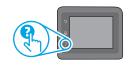

### משאבי תמיכה נוספים

- פתור בעיות
- חפש הוראות לתצורה מתקדמת
  - הורד עדכוני תוכנה
  - הצטרף לפורומי תמיכה
- חפש מידע על אחריות ותקינה
- גישה למשאבי הדפסה ניידת

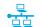

## חיבור רשת קווית (Ethernet) (אופציונלי)

- ודא שהמוצר מחובר ליציאת הרשת הנכונה באמצעות כבל באורך הנכון.
  - ודא שהנווות לצד יציאת הרשת דולקות.
    - ודא שמנהל ההדפסה מותקן במחשב.
  - בדוק את החיבור לרשת על-ידי פעולת Ping (איתות) ברשת:

לחץ על **התחל > הפעל**. הקלד cmd, והקש Enter. הקלד חווח, הקלד את כתובת ה-IP של המדפסת, ולאחר מכן הקש Enter. כתובת IP לדוגמה: 192.168.0.1. כדי למצוא את כתובת ה-IP של המדפסת, ראה "איתור כתובת ה-IP של המדפסת".

Windows

פתח את כלי השירות של הרשת, והקלד את כתובת ה-IP בחלונית ping. הקש על Enter. כתובת IP לדוגמה: 192.168.0.1. כדי למצוא את כתובת ה-IP של המדפסת, ראה "איתור כתובת ה-IP של המדפסת".

- אם החלון מציג זמני מעבר הלוך ושוב, הרשת פועלת.
- אם פעולת ה-ping אינה פועלת, נסה להפעיל מחדש את המדפסת ולבדוק מחדש את כל שלבי החיבור.

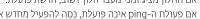

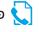

## פתרון בעיות בפקס (דגמי פקס בלבד) 🤇

- ודא כי חוט הטלפון מחובר ליציאת 🖳 הפקס בחלק האחורי של המדפסת ולשקע שבקיר. לשלוחת טלפון או למכשיר נוסף אחר, ודא כי חוט הטלפון מחובר ליציאת 🖸 הטלפון בחלק האחורי של המדפסת ולמכשיר.
- אם שיחות טלפון יוצאות נכשלות משום שלא זוהה צליל חיוג או משום שהקו תפוס, התחבר לקו טלפון אחר.
  - לשירות Fax over IP, האט את מהירות הפקס, וכבה את מצב תיקון שגיאות מהתפריט הגדרות פקס בלוח הבקרה של המדפסת.

## חיבור רשת אלחוטית (דגמים אלחוטיים) (📢

- ודא שכבל הרשת אינו מחובר. המדפסת אינה יכולה להתחבר לרשת אלחוטית כאשר תחורר כרל רשת.
- ודא שהמדפסת והנתב האלחוטי פועלים ומחוברים לאספקת חשמל. ודא גם שהמתג האלחוטי פוטל.
- ודא שהמדפסת נמצאת בטווח הקליטה של הרשת האלחוטית. במרבית הרשתות, על המדפסת להימצא בטווח של 30 מטר (100 רגל) מנקודת הגישה האלחוטית (הנתב האלחוטי).
  - ודא שמנהל ההדפסה מותקן במחשב.
  - ודא שהמחשב והמדפסת מחוברים לאותה רשת אלחוטית.
    - .Bonjour-עבור Mac, ודא כי הנתב האלחוטי תומך ב
      - הפעל מחדש את הנתב האלחוטי.

## אימות הגדרות הפקס של המדפסת

- כדי להשתמש בשירות דואר קולי מחברת טלפון או ספק שירות, ודא שהגדרת המדפסת **צלצולים למענה** מוגדות למספר קטן יותר של צלצולים מאשר המשיבון של הטלפון.
- אם הוקצו כמה מספרי טלפוו לאותו קו טלפוו פיזי. והקו הבו משותף לכמה מכשירים, ודא שהמדפסת מוגדות להגדות הצלצול המיוחד הנכון. השתמש בהגדוה שבה המדפסת משיבה לפקסים ומתעלמת מסוגי צלצולים אחרים.
  - קביעת תצורה של הגדרת מהירות הפקס ל-Medium (V.17) או Slow (V.29) עשויה אף היא לשפר את היכולת שלך לשלוח פקס.

© Copyright 2017 HP Development Company, L.P.

Reproduction, adaptation or translation without prior written permission is prohibited, except as allowed under the copyright laws.

The information contained herein is subject to change without notice.

The only warranties for HP products and services are set forth in the express warranty statements accompanying such products and services. Nothing herein should be construed as constituting an additional warranty. HP shall not be liable for technical or editorial errors or omissions contained herein.

#### **Trademark Credits**

Windows® is a U.S. registered trademark of Microsoft Corporation.

Apple and the Apple logo are trademarks of Apple Inc., registered in the U.S. and other countries.

OS X is a trademark of Apple Inc., registered in the U.S. and other countries.

AirPrint is a trademark of Apple Inc., registered in the U.S. and other countries.

FCC Regulations

This equipment has been tested and found to comply with the limits for a Class B digital device, pursuant to Part 15 of the FCC rules. These limits are designed to provide reasonable protection against harmful interference in a residential installation. This equipment generates, uses, and can radiate radio-frequency energy. If this equipment is not installed and used in accordance with the instructions, it may cause harmful interference to radio communications. However, there is no guarantee that interference will not occur in a particular installation. If this equipment does cause harmful interference to radio or television reception, which can be determined by turning the equipment off and on, correct the interference by one or more of the following measures:

- Reorient or relocate the receiving antenna.
- Increase separation between equipment and receiver.
- Connect equipment to an outlet on a circuit different from that to which the receiver is located.
- Consult your dealer or an experienced radio/TV technician.

Any changes or modifications to the product that are not expressly approved by HP could void the user's authority to operate this equipment. Use of a shielded interface cable is required to comply with the Class B limits of Part 15 of FCC rules. For more regulatory information, see the electronic user guide. HP shall not be liable for any direct, incidental, consequential, or other damage alleged in connection with the furnishing or use of this information.

www.hp.com

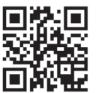

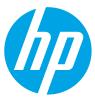